## SIRIUSXM PRE-OWNED PROGRAM **Example 2** of 2 and 2 and 2 by DMS Type: Wayne Reaves **Page 1 of 2** and 2 and 2 and 2 and 2 and 2 and 2 and 2 and 2 and 2 and 2 and 2 and 2 and 2 and 2 and 2 and 2 and 2 and 2 and 2 and 2 and 2

#### **DMS Type:** Wayne Reaves

# **SiriusXM**

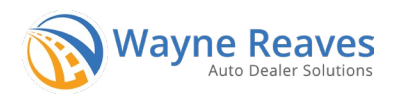

## Enrollment Procedure

## **.NET Online Instructions**

#### **STEP 1**

• Log in to Wayne Reaves, select **"Utilities"**, then **"Wayne Reaves Partner Setups"**.

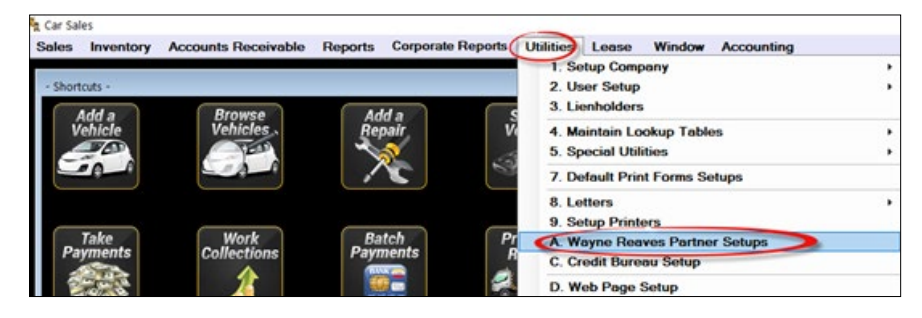

## **STEP 2**

• Click on Button that says **"CARFAX Sirius XM Radio AutoCheck"**.

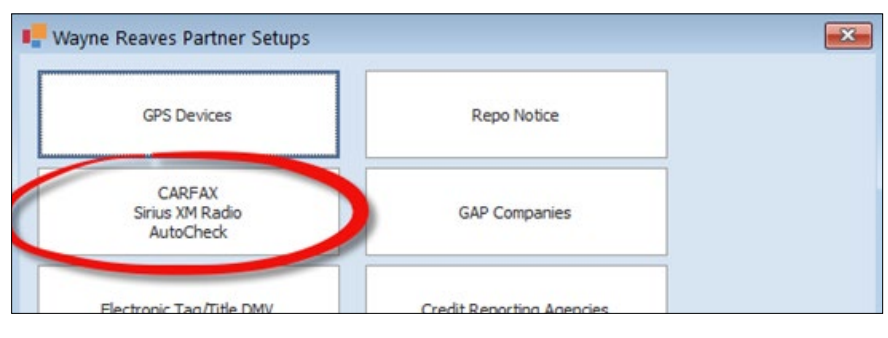

## **STEP 3**

• Click on **"Visit Website"** next to "SiriusXM", complete the enrollment form and submit.

## **STEP 4**

• Click on the **"Set Up SiriusXM"** button

#### **STEP 5**

• Enter the 5 Digit Wayne Reaves Account number (If you have multiple locations, verify you enter the correct account number for each location). Click on the **"Save"** button. Click on the **"Close"** button.

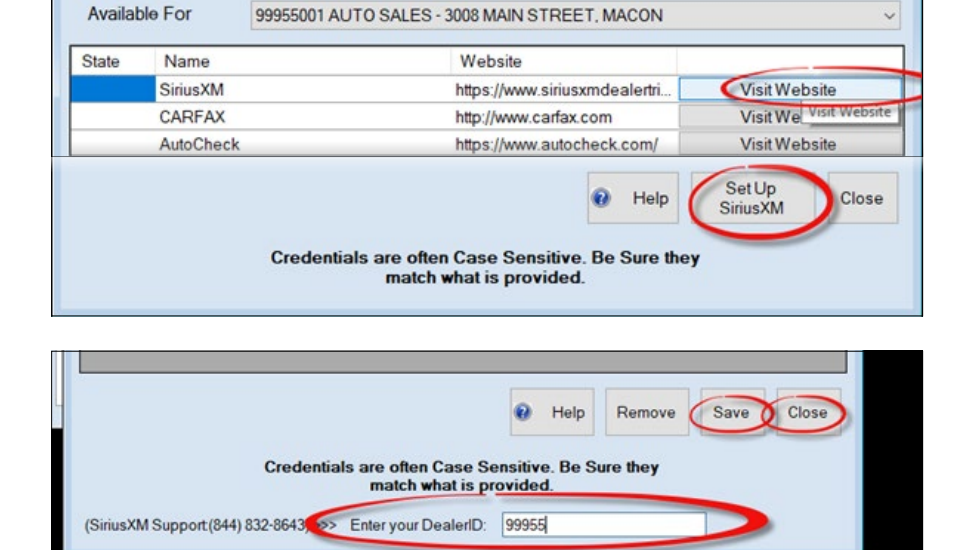

## **MUSIC AD-FREE**

**TALK THE BIGGEST AND BRIGHTEST PERSONALITIES** 

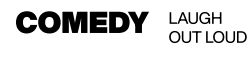

<sup>o</sup> Third Party Setup

WORLD-CLASS **NEWS** NEWS WHEN YOU NEED IT

LIVE GAMES FROM **SPORTS** EVERY MAJOR SPORT

 $\begin{array}{c|c|c|c|c|c} \hline \multicolumn{3}{c|}{\multicolumn{3}{c|}{\multicolumn{3}{c|}{\multicolumn{3}{c|}{\multicolumn{3}{c|}{\multicolumn{3}{c|}{\multicolumn{3}{c|}{\multicolumn{3}{c|}{\multicolumn{3}{c|}{\multicolumn{3}{c|}{\multicolumn{3}{c|}{\multicolumn{3}{c|}{\multicolumn{3}{c|}{\multicolumn{3}{c|}{\multicolumn{3}{c|}{\multicolumn{3}{c|}{\multicolumn{3}{c|}{\multicolumn{3}{c|}{\multicolumn{3}{c|}{\multicolumn{3}{c|}{$ 

© 2024 Sirius XM Radio Inc. SiriusXM, Pandora and all related logos are trademarks of Sirius XM Radio Inc. and its respective subsidiaries. Other marks, channel names and logos are the property of their respective owners. All rights reserved.

## SIRIUSXM PRE-OWNED PROGRAM **Example 2 of 2 DMS Type:** Wayne Reaves **Page 2 of 2** of 2

#### **DMS Type:** Wayne Reaves

# **SiriusXM**

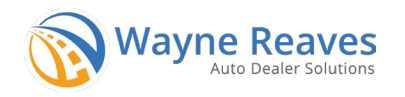

## Enrollment Procedure

**Desktop Instructions**

## **STEP 1: ENROLL**

- Open Wayne Reaves software, select **"Utilities"**, then select **"SiriusXM Radio"**
- Click **"Go to SiriusXM Web Site"**, complete the enrollment form then click **"Join Now"**

## **STEP 2: FILE SET-UP**

• Click **"Internal Setup of SiriusXM"** and the software will send a file of all unsold inventory and from this point on, every time a vehicle is added to inventory or a sale is completed, the vehicle & customer contact information will automatically besent to SiriusXM.

#### **Wayne Reaves Pro Instructions**

## **STEP 1: ENROLL**

- Log in to dms.waynereaves.netfrom any web browser, select **"Utilities"**, then **"Partners and Integrations"**
- Use the Search bar at the top left of the page to search for SiriusXM
- Or Use the Scroll bar to scroll down to SiriusXM
- Click the **"Enroll Now"** button, complete the enrollment form and submit.
- SiriusXM will activate your account and will notify Wayne Reaves within 24 hours of your enrollment. Wayne Reaves will then activate your SiriusXM integration, pull in the radio ID for each car, and start sending nightly feeds to SiriusXM.

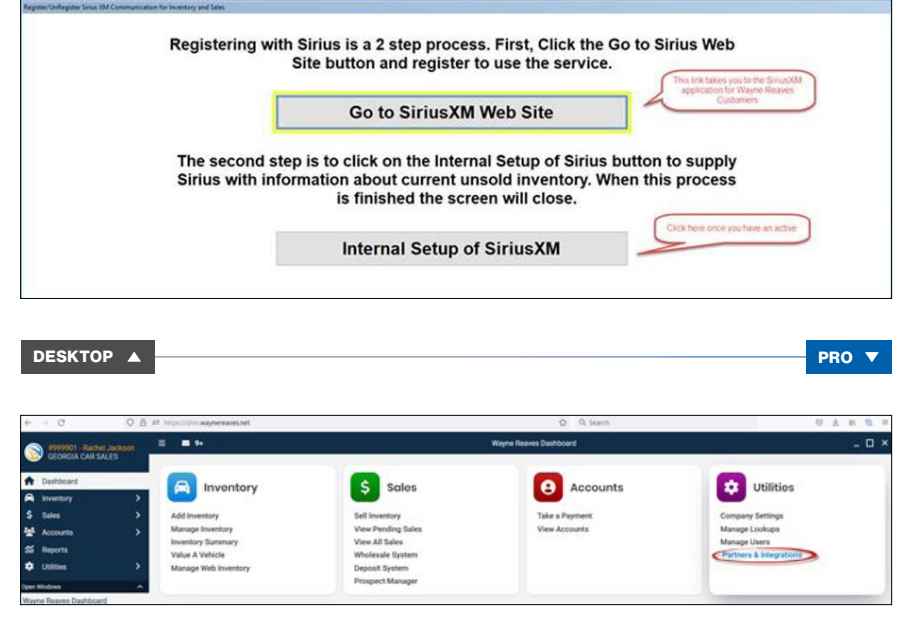

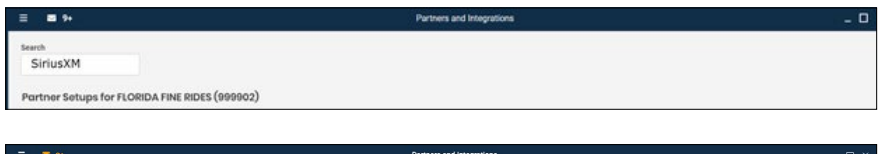

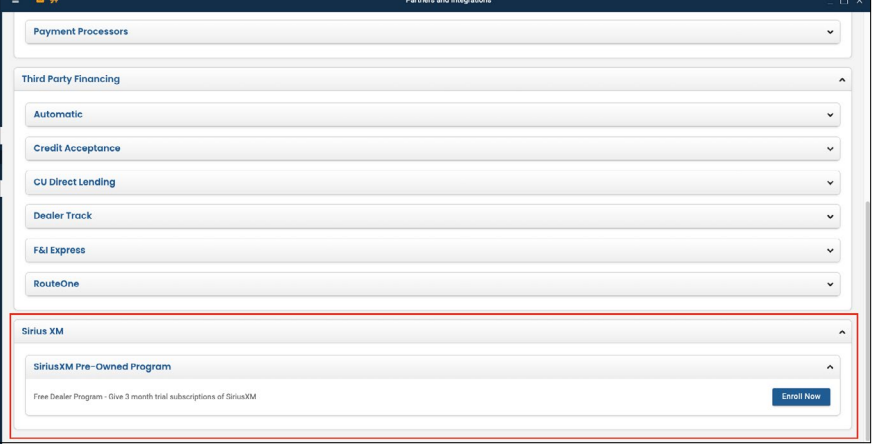

• If you have problems during the enrollment please contact your DMS provider: **888-477-9707**